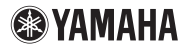

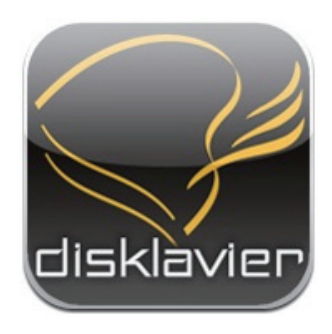

iPhone/iPod touch/iPad 用アプリケーション

## **Disklavier Controller**

### **ユーザーガイド**

**ディスクラビア E3 ディスクラビアコントロールユニット DKC-850**

### はじめに

Disklavier Controller をダウンロードいただき、ありがとうございます。 本アプリケーションを使って、ディスクラビアのさまざまな機能をコントロールすることが できます。お使いになるまえに、本書をよくお読みください。

### 対象機器(2010 年 9 月 1 日現在)

本アプリケーションは、以下のアップル社製の製品でご使用いただけます (iOS 3 以降が必要 です)。

- iPhone
- iPod touch
- iPad

### 必要条件

- お手持ちのディスクラビアの機種によって、必要なプログラムのバージョンが異なります。 取扱説明書をご覧のうえ、プログラムをアップデートしてください。
	- ディスクラビア E3 をお使いの場合:Version 3.00 以上
- ディスクラビアコントロールユニット DKC-850 をお使いの場合:Version 3.10 以上
- iPhone/iPod touch/iPad を無線ルーター経由でディスクラビアに接続する必要があります。 iPhone/iPod touch/iPad と無線ルーターの接続は、お客様ご自身で行ってください。

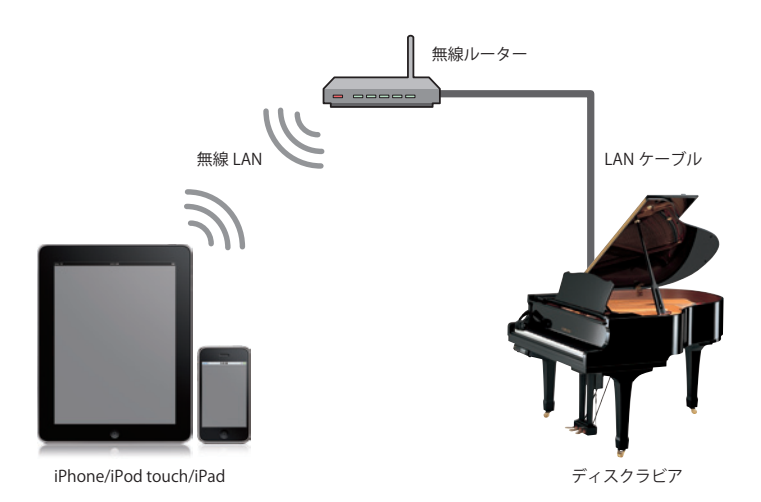

### 目次

#### 第1章 準備

- 2 ページ [メニュー画面の構成](#page-4-0)
- 3 ページ [アプリケーションを起動する](#page-5-0)
- 4 ページ [ピアノを検索する](#page-6-0)
- 5 ページ [ピアノに接続する](#page-7-0)
- 6 ページ [パスコードを入力する](#page-8-0)
- 7 ページ [ピアノをスタンバイモードにする](#page-9-0)
- 8 ページ [スタンバイモードを解除する](#page-10-0)

### 第2章 [ソングの再生](#page-11-0)

- 10 ページ [ソングを選ぶ](#page-12-0)
- 13 ページ [ソング再生中の操作](#page-15-0)

### 第 3 章 [DisklavierRadio の再生](#page-17-0)

- 16 ページ [チャンネルを選ぶ](#page-18-0)
- 18 ページ [DisklavierRadio 再生中の操作](#page-20-0)

#### 第4章 [ソングの録音](#page-21-0)

- 20 ページ [録音を開始する](#page-22-0)
- 21 ページ [録音を停止する](#page-23-0)
- 22 ページ [録音したソングにタイトルをつける](#page-24-0)

### 第 5 章 [その他の機能](#page-25-0)

- 24 ページ [音源の音量バランスを調整する](#page-26-0)
- 25 ページ [ソングを移調する](#page-27-0)
- 26 ページ [ソングのテンポを変更する](#page-28-0)
- 27 ページ [パートをキャンセルする](#page-29-0)
- 28 ページ [ショートカットを実行する](#page-30-0)

#### 第 6 章 [関連情報](#page-31-0)

- 30 ページ [パスコードの設定について](#page-32-0)
- 31 ページ 困ったときは
- 32 ページ [商標について](#page-34-0)

<span id="page-3-0"></span>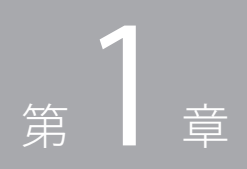

準 備

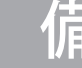

### <span id="page-4-0"></span>メニュー画面の構成

Disklavier Controller のメニュー画面は以下のように構成されています。

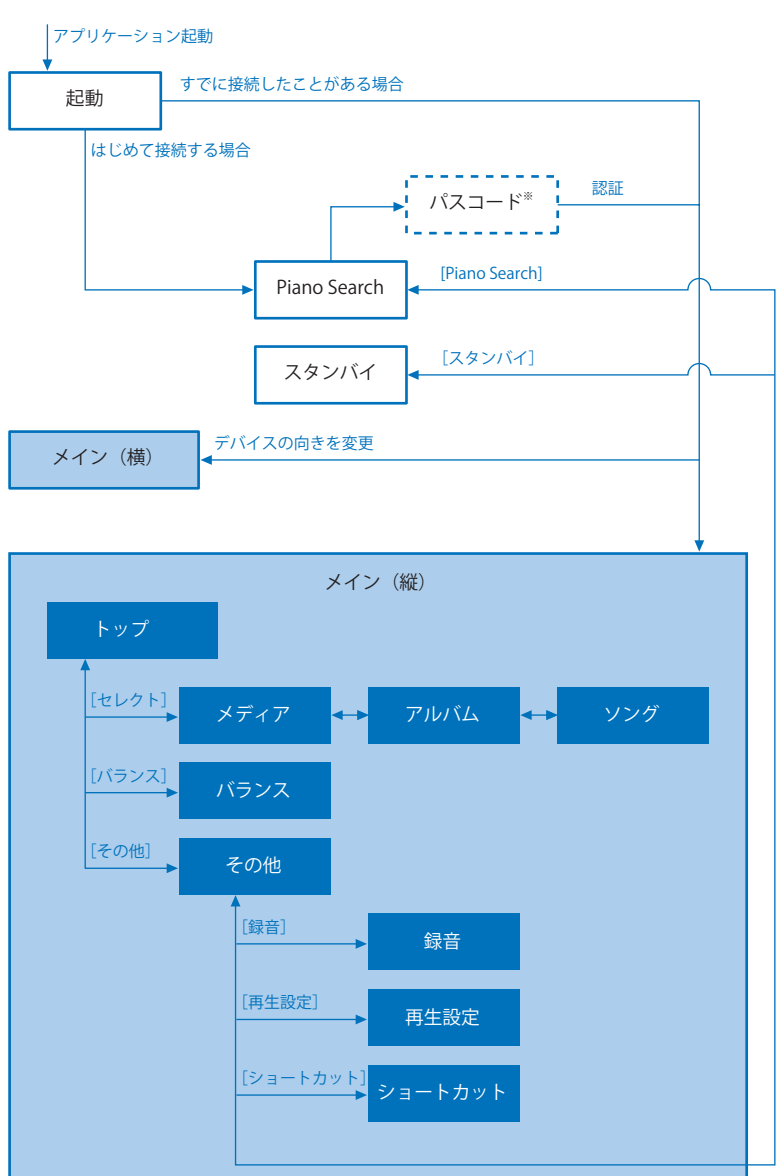

※パスコードが設定されているピアノに接続する場合にのみ表示されます。

### <span id="page-5-0"></span>アプリケーションを起動する

アプリケーションアイコンをタップします。

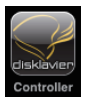

起動画面が開きます。

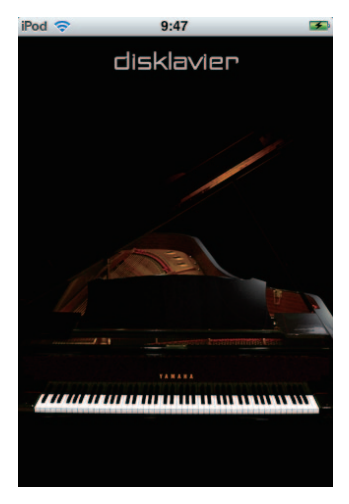

すでにピアノに接続したことがある場合: 自動的にそのピアノに接続します。 ●ソング再生中の操作 (13ページ)

はじめてピアノに接続する場合: 接続先のピアノを検索します。 ●ピアノを検索する (4ページ)

<span id="page-6-0"></span>ピアノを検索する

はじめてピアノと接続するときは、まず接続するピアノを探す必要があります。

#### [Piano Search]をタップします。

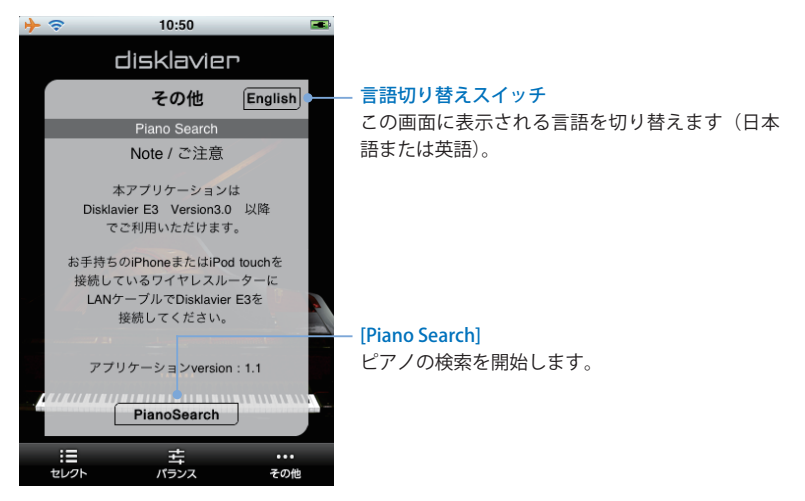

検索が終わったら、接続するピアノを選びます。 ●ピアノに接続する (5ページ)

<span id="page-7-0"></span>ピアノに接続する

見つかったピアノが一覧表示されます。 接続したいピアノを一覧から選んでください。

#### 接続したいピアノをタップします。

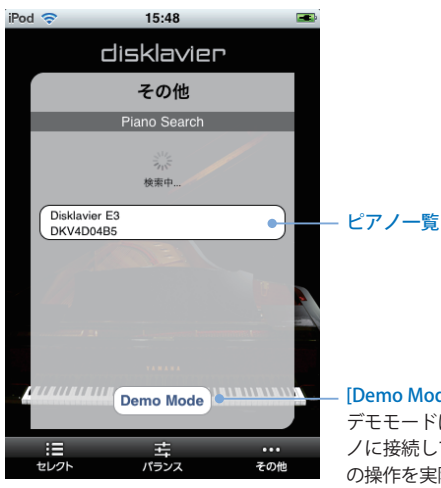

#### $\mathsf{I}\mathsf{o}\,\mathsf{Model}^*$

デモモードに切り替えます。デモモードでは、ピア ノに接続していない状態でも、Disklavier Controller の操作を実際に触りながら確認できます。

※ デモモード中の操作内容は、海外仕様のディスクラビアの ものになります。国内仕様のディスクラビアとは操作内容 や表示が異なりますので、あらかじめご了承ください。

必要に応じて、パスコードによる認証を行い ます。 ●パスコードを入力する (6ページ) ●パスコードを設定する (30 ページ)

パスコード認証が不要な場合は、ソングを再 生します。 ●ソング再生中の操作 (13ページ)

### <span id="page-8-0"></span>パスコードを入力する

接続が終わったら、4 桁のパスコードを入力して認証を行います。 ディスクラビア本体に設定したパスコードを入力します。

#### 4桁のパスコードを入力して、[OK] をタップします。

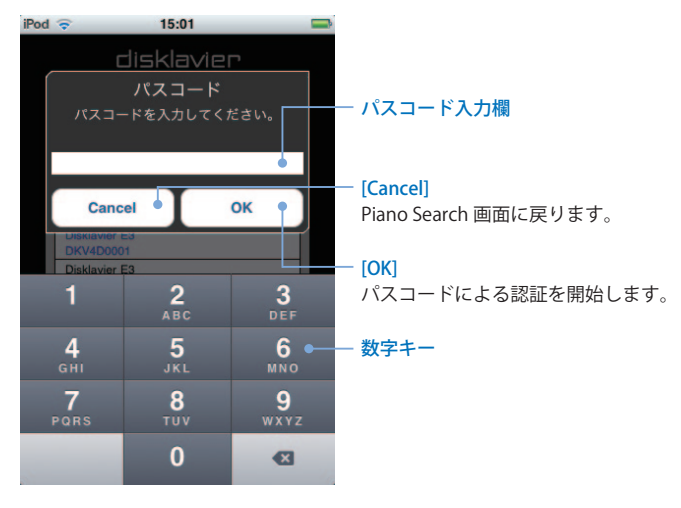

### <span id="page-9-0"></span>ピアノをスタンバイモードにする

ツールバーの[その他]をタップし、表示された「その他」画面で[スタンバイ]をタップします。

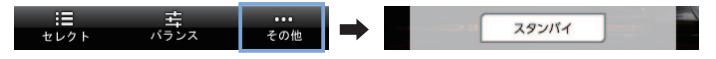

再度電源を入れるには・・・ ●スタンバイモードを解除する (8 ページ)

### <span id="page-10-0"></span>スタンバイモードを解除する

ディスクラビアがスタンバイモードのときは、下記画面からスタンバイモードを解除します。

### スイッチを右にスライドさせます。

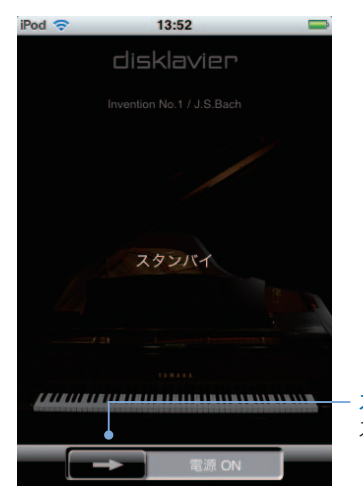

スイッチ スタンバイモードを解除します。

<span id="page-11-0"></span>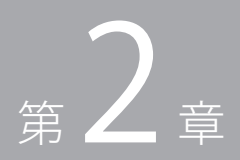

# ソングの再生

### <span id="page-12-0"></span>ソングを選ぶ

ツールバーの[セレクト]をタップします。

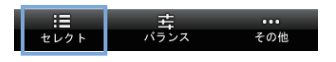

#### 再生したいメディアをタップします。

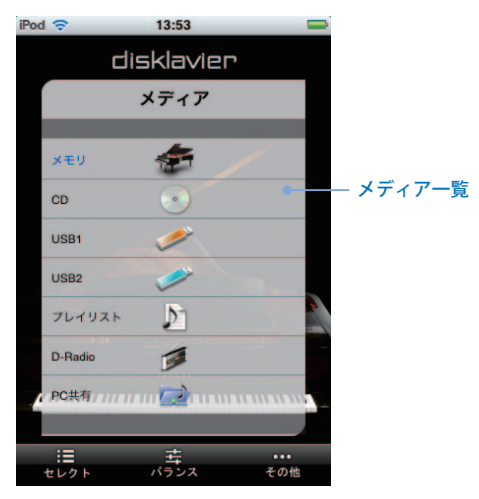

次に、再生したいアルバムを選びます。 ●アルバムを選ぶ (11 ページ)

### <span id="page-13-0"></span>ソングを選ぶ(つづき)

#### 再生したいアルバムをタップします。

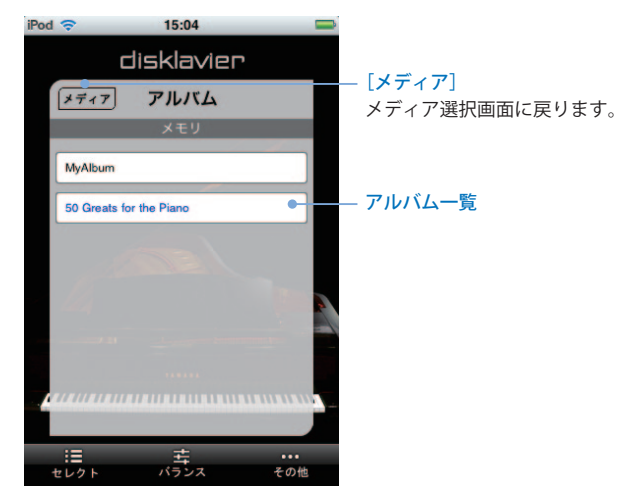

次に、再生したいソングを選びます。 ●ソングを選ぶ (12 ページ)

### <span id="page-14-0"></span>ソングを選ぶ (つづき)

#### 再生したいソングをタップします。

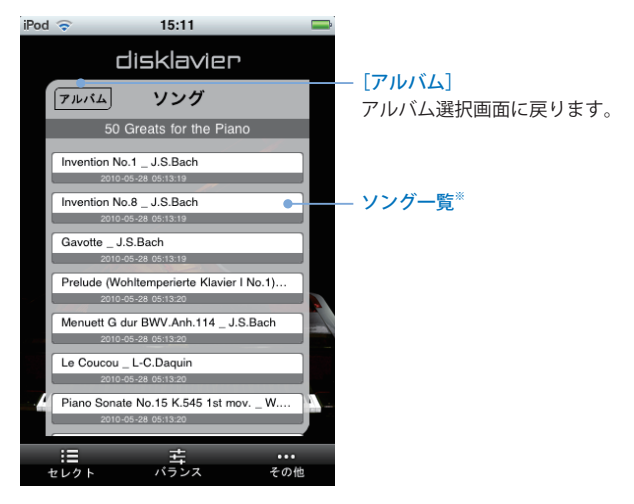

※ ソングが多数保存されている場合は、一覧表示に時間が かかることがあります。

選んだソングが再生されます。 ■ソング再生中の操作 (13ページ)

### <span id="page-15-0"></span>ソング再生中の操作

ソング再生中に画面をタップすると、ソングコントロールパネルが表示されます。ソングコ ントロールパネルではさまざまな操作が可能です。※ 画面をタップするたびに、ソングコント ロールパネルの表示/非表示が切り替わります。

#### ソング再生中に画面をタップします。

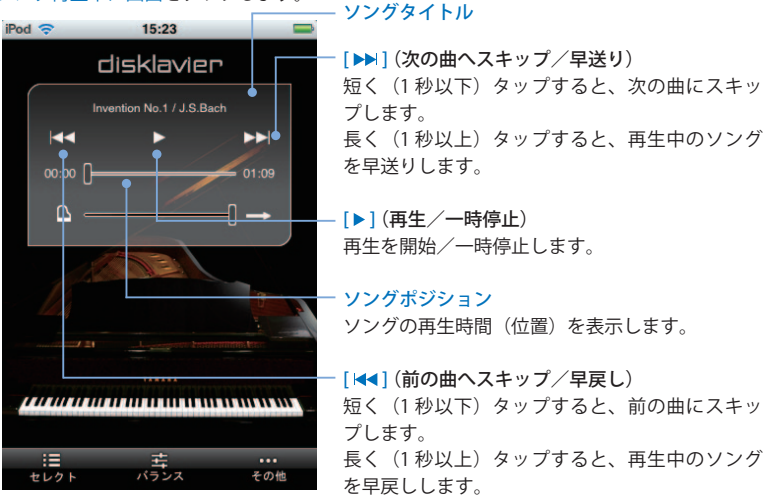

※ 操作に対して、ディスクラビア本体がすぐに反応しない ことがあります。

### ソング再生中の操作 (つづき)

#### ソング再生中に画面をタップします。

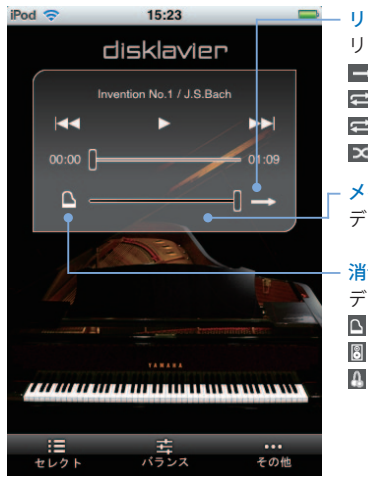

#### リピートモード

リピートモードを切り替えます。 **ニコ**: リピートオフ (解除) ch : 1曲リピート : 全曲リピート : ランダムリピート

メインボリューム ディスクラビア全体の音量を調節します。

#### 消音演奏モード※1

ディスクラビアの消音演奏モードを表示します。 ■: アコースティックモード : Quiet モード  $\blacksquare$ : Headphone モード<sup>※2</sup>

- ※ 1 ディスクラビア E3 グランドピアノでは、消音演奏モー ド表示をタップして、アコースティックモードと Quiet モードを切り替えることができます。ディスクラビア コントロールユニット DKC-850 を MIDI 接続している 場合は、常にアコースティックモードが表示されます。
- ※ 2 ディスクラビア E3 グランドピアノのみ、このモードが 表示されます。ディスクラビア E3 グランドピアノでは、 ヘッドフォンを接続すると、Headphone モードに固定 されます。

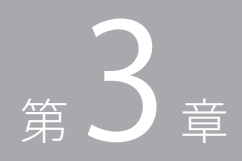

# <span id="page-17-0"></span>DisklavierRadio の再生

### <span id="page-18-0"></span>チャンネルを選ぶ

ツールバーの[セレクト]をタップします。

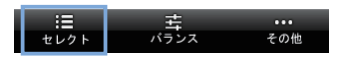

#### [D-Radio]をタップします。

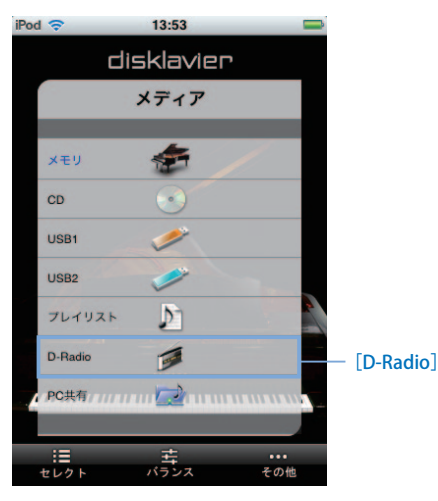

次に、再生したいチャンネルを選びます。 ■チャンネルを選ぶ (17 ページ)

### <span id="page-19-0"></span>チャンネルを選ぶ (つづき)

#### 再生したいチャンネルをタップします。

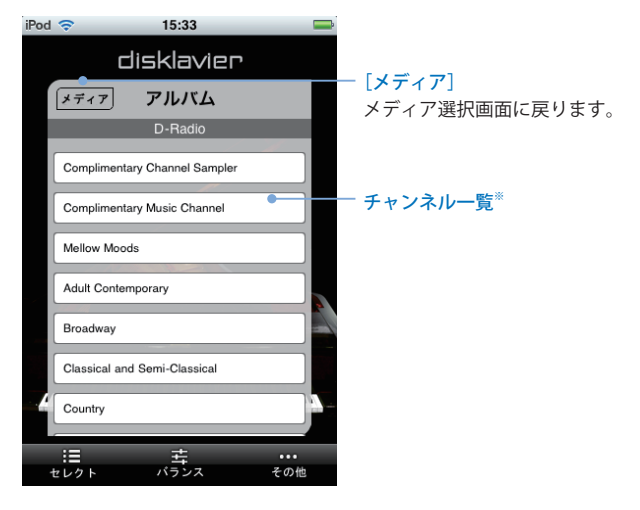

※ 有料チャンネルを再生するには、事前にディスクラビア 本体でインターネットダイレクトコネクション(IDC) サービスにログインする必要があります。

選んだチャンネルが再生されます。 **O DisklavierRadio 再生中の操作 (18 ページ)** 

### <span id="page-20-0"></span>DisklavierRadio 再生中の操作

DisklavierRadio 再生中に画面をタップすると、ソングコントロールパネルが表示されます。 ソングコントロールパネルではさまざまな操作が可能です。※ 1 画面をタップするたびに、ソ ングコントロールパネルの表示/非表示が切り替わります。

### DisklavierRadio 再生中に画面をタップします。

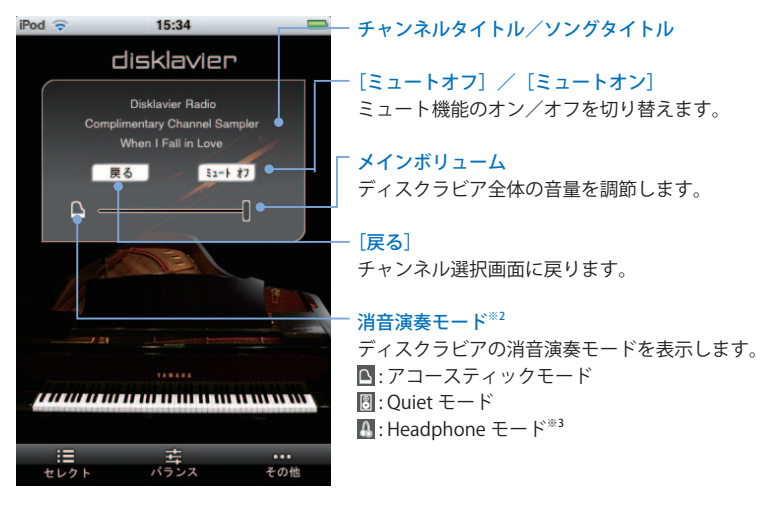

- ※ 1 操作に対して、ディスクラビア本体がすぐに反応しな いことがあります。
- ※ 2 ディスクラビア E3 グランドピアノでは、消音演奏モー ド表示をタップして、アコースティックモードと Quiet モードを切り替えることができます。ディスクラビア コントロールユニット DKC-850 を MIDI 接続している 場合は、常にアコースティックモードが表示されます。
- ※ 3 ディスクラビア E3 グランドピアノのみ、このモードが 表示されます。ディスクラビア E3 グランドピアノでは、 ヘッドフォンを接続すると、Headphone モードに固定 されます。

<span id="page-21-0"></span>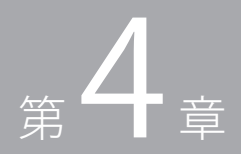

# ソングの録音

<span id="page-22-0"></span>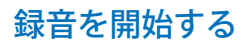

ツールバーの[その他]をタップし、表示された「その他」画面で[録音]をタップします。

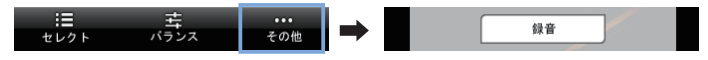

#### [録音開始]をタップし、演奏をはじめます。

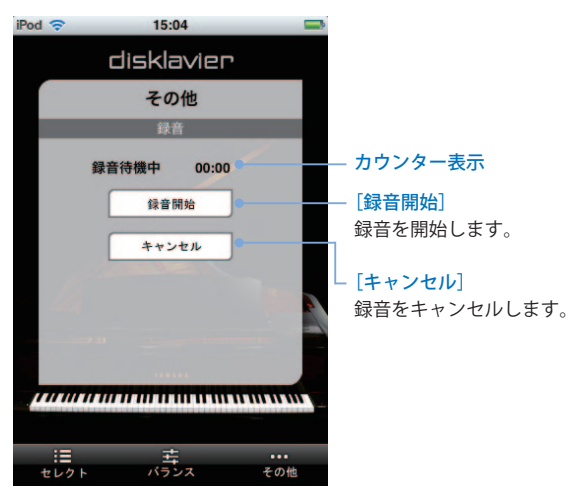

演奏の開始とともに録音がはじまり、カウン ター表示が進みはじめます。 ●録音を停止する (21 ページ)

### <span id="page-23-0"></span>録音を停止する

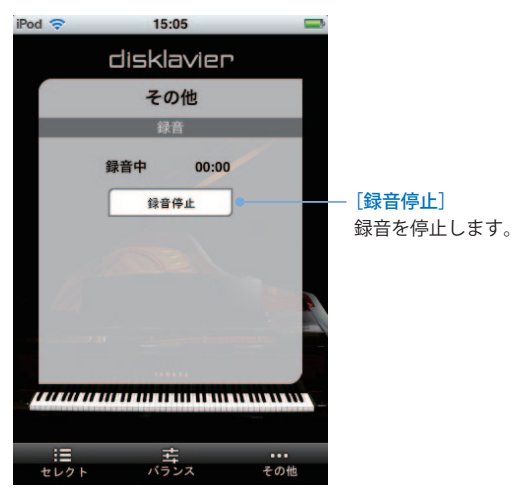

[録音停止]をタップします。

次に、録音したソングにタイトルをつけます。 ●録音したソングにタイトルをつける (22) ページ)

### <span id="page-24-0"></span>録音したソングにタイトルをつける

録音が終わったら、ソングにタイトルをつけます。 **タイトルは英数字で入力することをおすすめします。**英数字以外の文字を使って入力すると、 ディスクラビア本体側で正常に表示されない場合があります。

### 録音したソングのタイトルを入力して、[OK]をタップします。

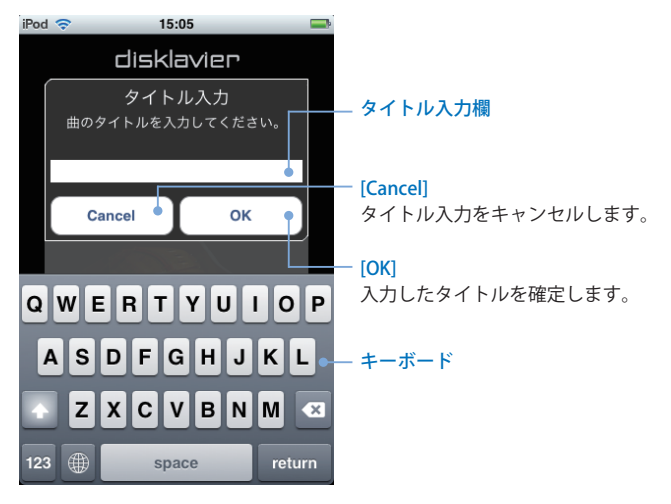

<span id="page-25-0"></span>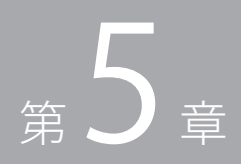

# その他の機能

### <span id="page-26-0"></span>音源の音量バランスを調節する

ツールバーの[バランス]をタップします。

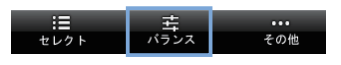

スライダーを使って、各音源の音量バランスを調節します。

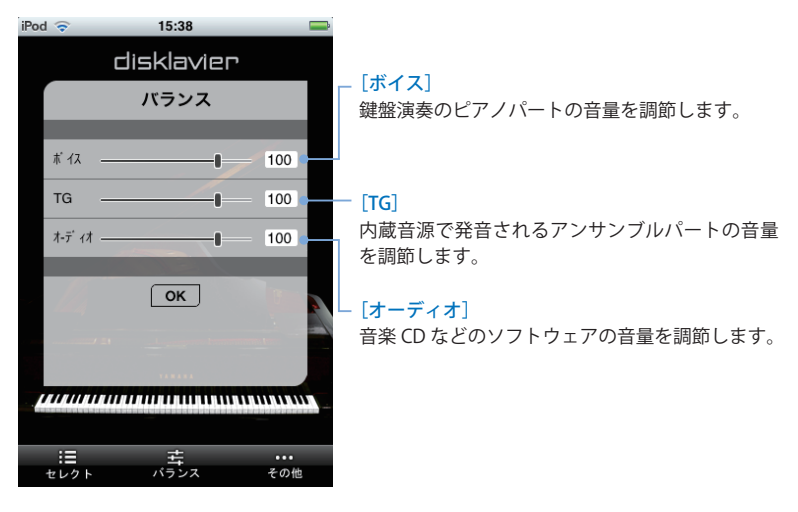

### <span id="page-27-0"></span>ソングを移調する

ツールバーの「その他」をタップし、表示された「その他」画面で「再生設定]をタップします。

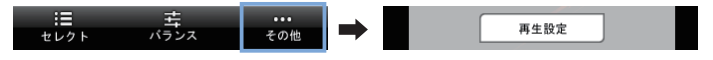

#### [移調 ◀]/[移調▶]を使って、ソングを移調します。

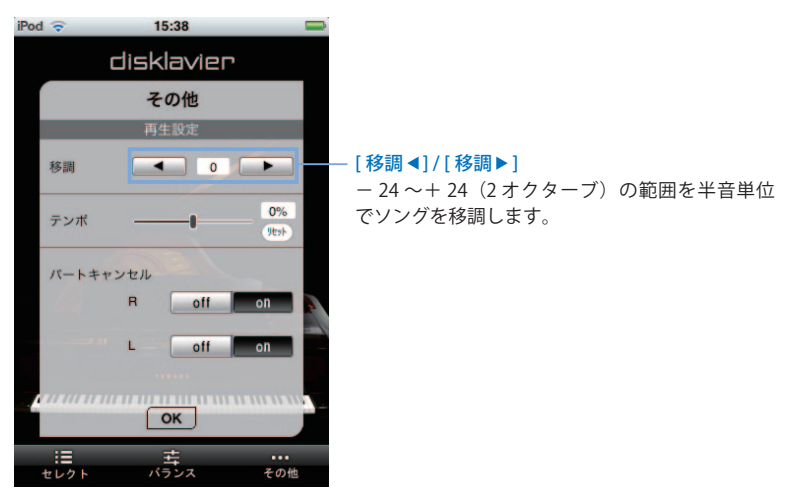

### <span id="page-28-0"></span>ソングのテンポを変更する

ツールバーの「その他」をタップし、表示された「その他」画面で「再生設定]をタップします。

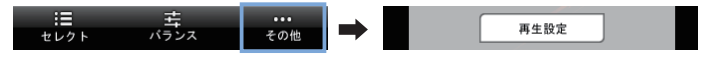

#### スライダーを使って、テンポを変更します。

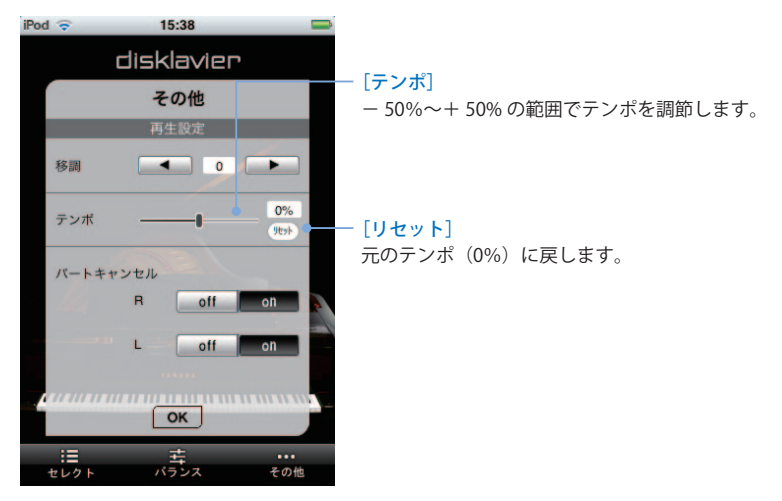

### <span id="page-29-0"></span>パートをキャンセルする

ツールバーの「その他」をタップし、表示された「その他」画面で「再生設定」をタップします。

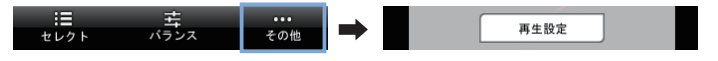

[パートキャンセル]を使って、各パートのオン/オフを切り替えます。

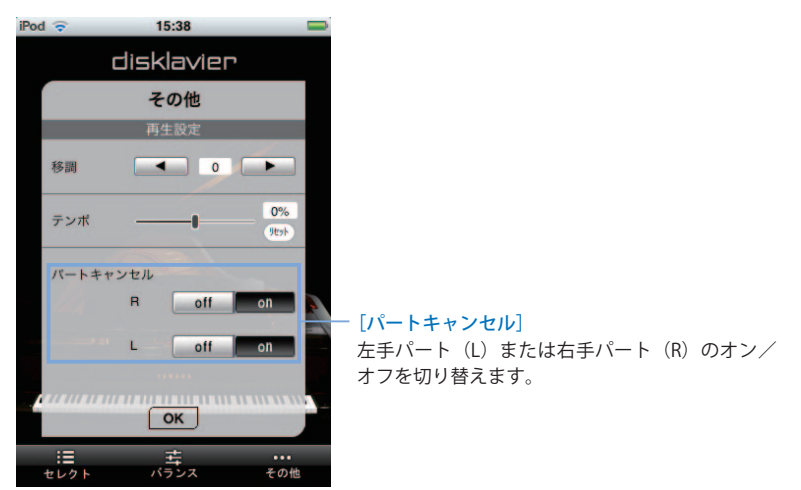

### <span id="page-30-0"></span>ショートカットを実行する

ツールバーの「その他」をタップし、表示された「その他」画面で「ショートカット]をタッ プします。

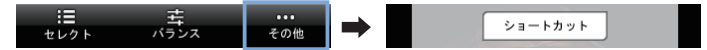

実行したいショートカットをタップします。

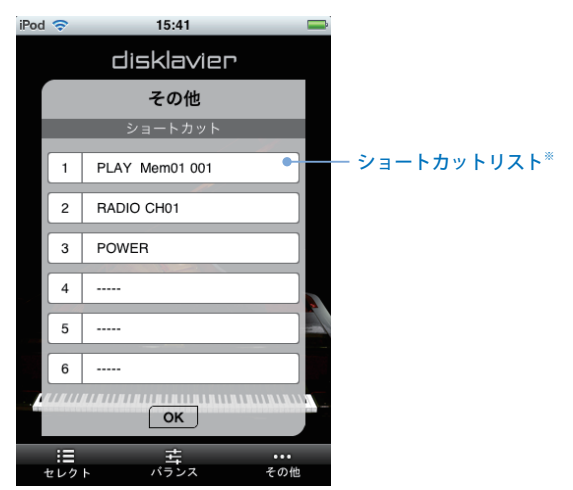

※ ショートカットはディスクラビア本体でのみ登録、編集、 削除ができます。

<span id="page-31-0"></span>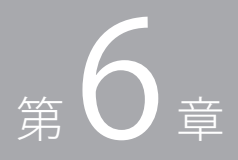

## 関連情報

### <span id="page-32-0"></span>パスコードの設定について

ディスクラビア本体にパスコードを設定しておくと、ほかの Disklavier Controller からの不用 意な操作を防止することができます。

#### **初期設定**

初期設定ではパスコードは設定されていませんので、どの Disklavier Controller からでもディ スクラビアを操作することができます。

#### **パスコードの設定方法**

パスコードはディスクラビアのパスコード設定画面で設定します。リモコンの[セットアップ] ボタンを押し、カーソルボタンで " パスコード " を選ぶと、パスコード設定画面が表示され ます。詳しくはディスクラビアの取扱説明書をご覧ください。

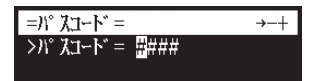

4桁のパスコードを設定してください。

この画面で設定したパスコードを Disklavier Controller で入力する (6ページ)と、Disklavier Controller からディスクラビアを操作できるようになります。

#### **パスコードを忘れたときは**

パスコードを削除するか、新しいパスコードを設定してください。

### 困ったときは

本アプリケーションが正常に動作しない場合は、以下の項目をご確認ください。

#### **Disklavier Controller がまったく作動しない。**

- ♫ iPhone/iPod touch/iPad およびディスクラビアが無線ルーター経由で接続されているかご 確認ください。また、iPhone/iPod touch/iPad がディスクラビアと同一のネットワーク上 にある WiFi アクセスポイントに接続されているかご確認ください。
- ♫ ディスクラビアのプログラムバージョンをご確認ください。お手持ちのディスクラビアの 機種によって、必要なプログラムのバージョンが異なります。必要に応じて、プログラム をアップデートしてください。
	- ディスクラビア E3 をお使いの場合:Version 3.00 以上
	- ディスクラビアコントロールユニット DKC-850 をお使いの場合:Version 3.10 以上

#### **ピアノが見つからない、またはピアノに接続できない。**

♫ ピアノを接続した無線ルーターから離れた場所で iPhone/iPod touch/iPad を操作していま せんか?無線ルーターの通信可能範囲内で iPhone/iPod touch/iPad を操作してください。

### **ボタンをタップしても Disklavier Controller が反応しない。**

- ♫ iPhone/iPod touch/iPad を再起動してください。
- ♫ Disklavier Controller をいったん iPhone/iPod touch/iPad からアンインストールしてから、 再度インストールしてください。

### <span id="page-34-0"></span>商標について

- 本書の著作権は、すべてヤマハ株式会社が保有します。
- ヤマハおよびディスクラビアは、ヤマハ株式会社の登録商標です。
- アップル、iPod touch、および iPhone は、米国および他の国々で登録された Apple Inc. の 商標です。iPad は、Apple Inc. の商標です。

## **@YAMAHA**

ヤマハ株式会社

ピアノ事業部 営業部 〒 436-0038 静岡県掛川市領家 1480